## **EASPS**

## QCU101.24 – Apply a SEQTA Creator theme

Themes enable users to apply a design to their content.

- 1. In the palette, click **Themes** to open the list of available themes.
- 2. Click a theme to select it, the content of the canvas will update to reflect the attributes of the theme.

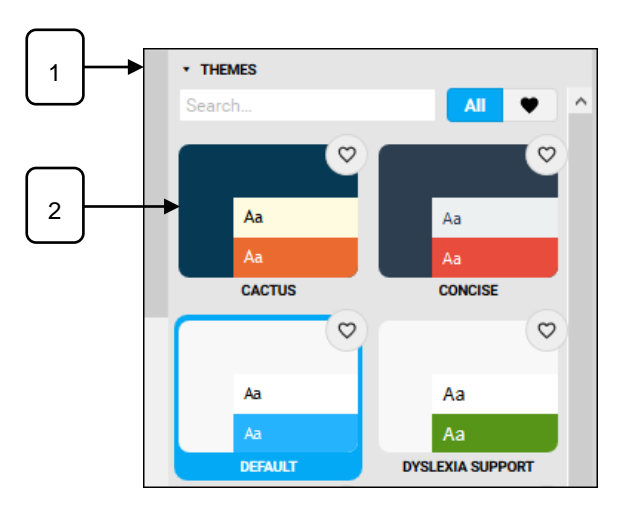

- 3. Click the **Favourite**  $\heartsuit$  button on a theme to add it to your **Favourites** list.
- 4. Favourite themes display the favourite  $\blacklozenge$  button.
- 5. Click the favourite  $\blacktriangledown$  button to display all favourite themes.
- 6. Type a theme name in the search field to find a theme.

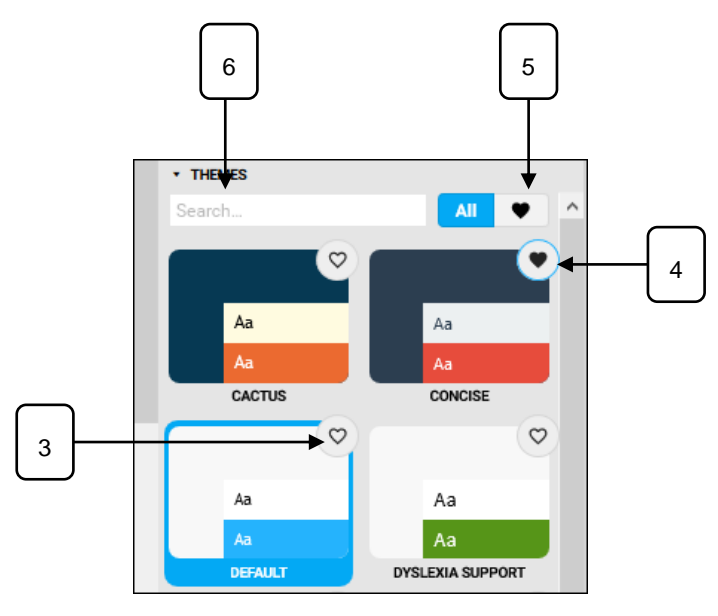

• QCU101.25 – Preview SEQTA Creator content

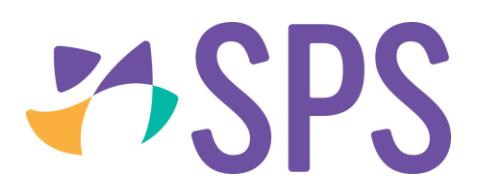